# **Aanmaken van TPA plattegronden**

**Aanvullende informatie**

Versie: 16012012

Postbus 218 5150 AE Drunen Thomas Edisonweg 5 5151 DH Drunen

HELPDESK: 0900-27274357 techhelp@aras.nl www.aras.nl

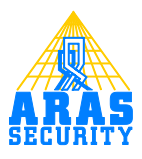

## Inhoudsopgave

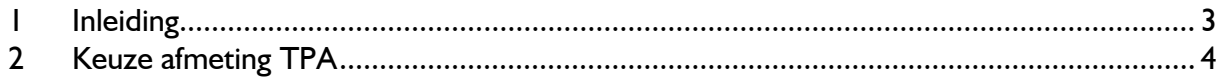

### <span id="page-2-0"></span>**1 Inleiding**

De TPA is de realtime plattegronden software van NOX Systems. In deze software kunnen plattegronden worden geplaatst. Deze handleiding beschrijft hoe deze plattegronden kunnen worden gemaakt.

### <span id="page-3-0"></span>**2 Keuze afmeting TPA**

Een TPA wordt aangemaakt voor een Panel PC (N111TPA 800x600 of N111TPA19 1280x1024) of de PCTPA software (NPCTPA).

Afhankelijk van de gebruikte TPA, zal er een bepaalde resolutie van de plattegronden moeten worden gemaakt.

De resolutie is namelijk "Fixed" voor een plattegrond. Dit betekent o.a. dat de iconen of gebieden niet automatisch verschalen, wanneer je (op een later tijdstip) de resolutie veranderd. Hieronder staan de 4 verschillende resoluties met de daarbij behorende afmetingen van de plattegronden.

```
Instelling voor PC TPA-
```

```
(9.800 \times 600(4:3))(res. Plattegrond 776 x 524)
```

```
\bigcirc 1024 x 768 (4:3)
(res. Plattegrond 1000 x 700)
```

```
\bigcirc 1280 x 1024 (4:3)
(res. Plattegrond 1256 x 948)
```

```
C 1680 x 1050 (16:10)
(res. Plattegrond 1656 x 974)
```
Daarnaast dienen de bestanden aan de volgende eisen te voldoen:

- Windows bitmap formaat .bmp
- Geïndexeerd 4 bit kleuren

- De muren van de plattegrond dienen van een dik formaat te zijn. Op deze manier kunnen later de gebieden eenvoudiger worden ingetekend.

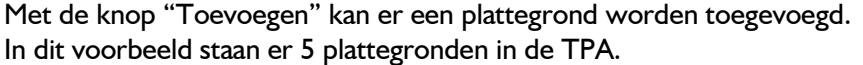

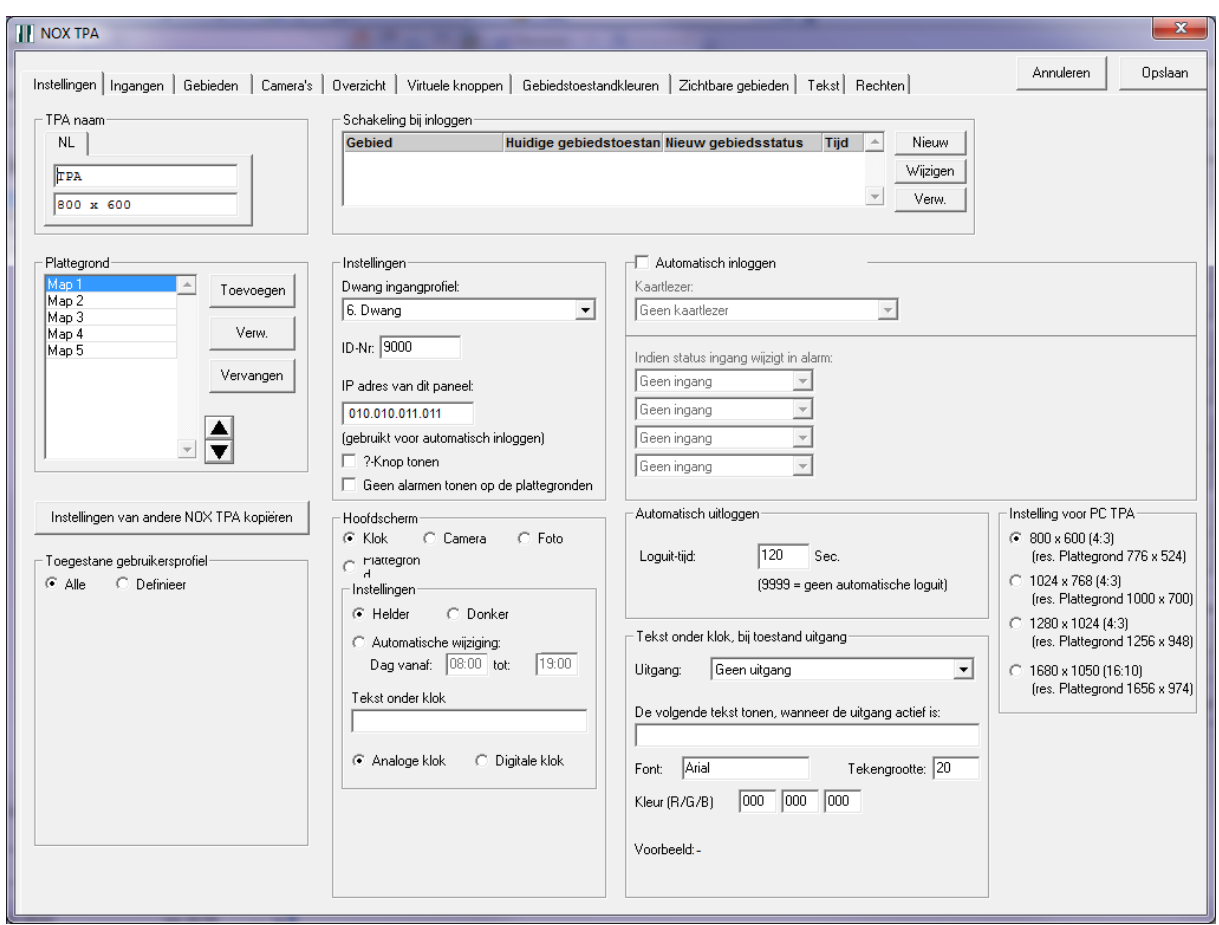

Wanneer er een map wordt verwijderd (bijv. map 3) dan zal map 4, map 3 worden. De toegewezen iconen, gebieden etc. op map 3 blijven bestaan en weergegeven worden op de nieuwe map 4. De plattegronden worden opgeslagen in de NOX centrale in gecomprimeerde vorm. Houdt er echter wel rekening mee, dat de maximale grootte van één TPA-configuratie niet meer dan 2 MB mag zijn. Wanneer de TPA module is geopend, zullen de geprogrammeerde plattegronden worden getoond in de map "c:\program files\nox". De bestanden heten "TmpTPAmap1.bmp" t/m "TmpTPAmap5.bmp". Op deze manier kan er gecontroleerd worden, welke plattegronden er zich in de NOX programmering bevinden.

De werkelijke grootte van een TPA configuratie, kan worden getoond als de muis op de TPA configuratie staat. In dit voorbeeld is de configuratie grootte 11 kBytes.

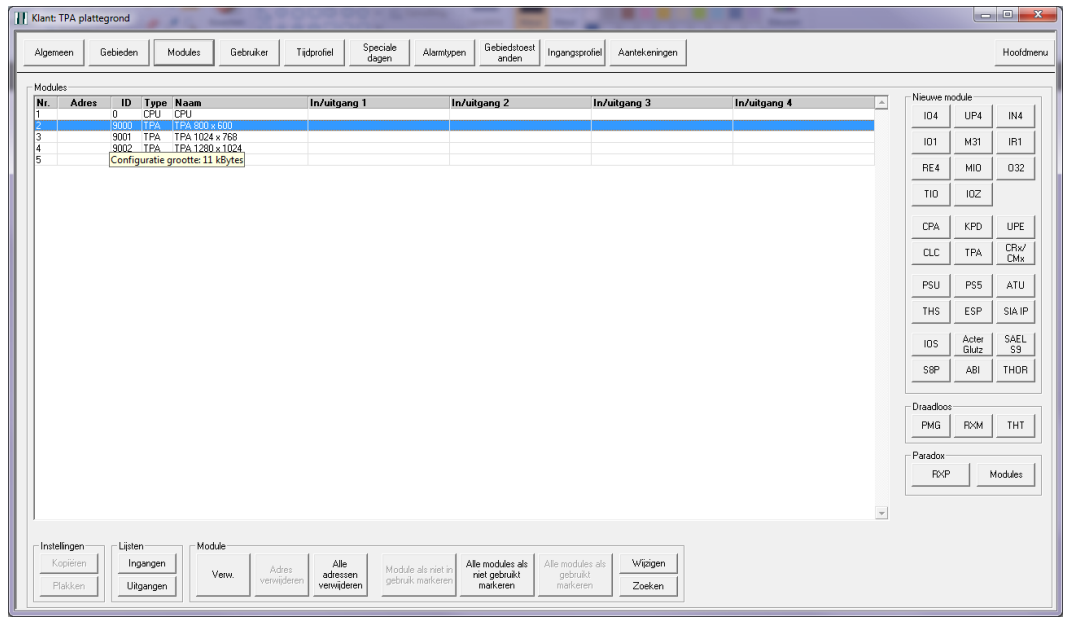

Zorg er dus voor dat als u een map wilt vervangen een bestaande map vervangt met de knop "Vervangen".

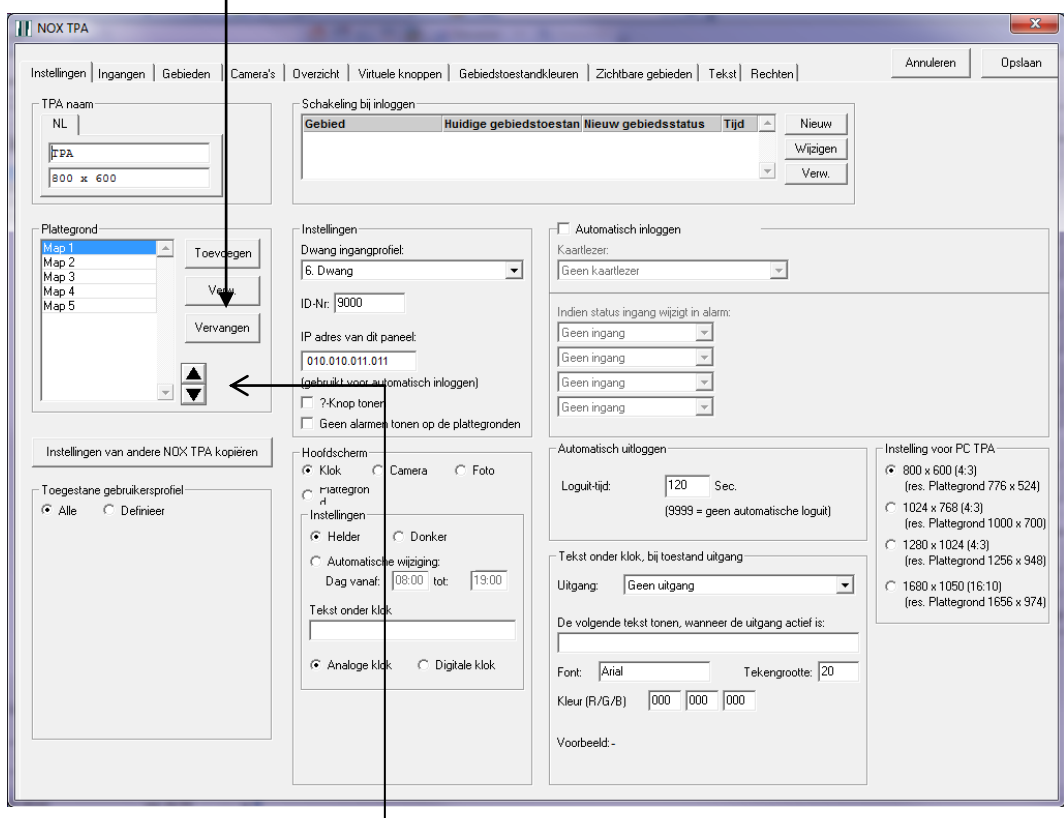

Ook is het mogelijk om met de pijlen de volgorde van een plattegrond te wijzigen.

#### **Let op:**

In een plattegrond kan via de NOXconfig software, later altijd tekst worden toegevoegd.